## **Implementazione interoperabilità con PagoPA**

L'utente, in fase di compilazione della pratica inserisce il valore da pagare. Alcuni tipi di procedimento hanno l'importo calcolato e bloccato, altri no.

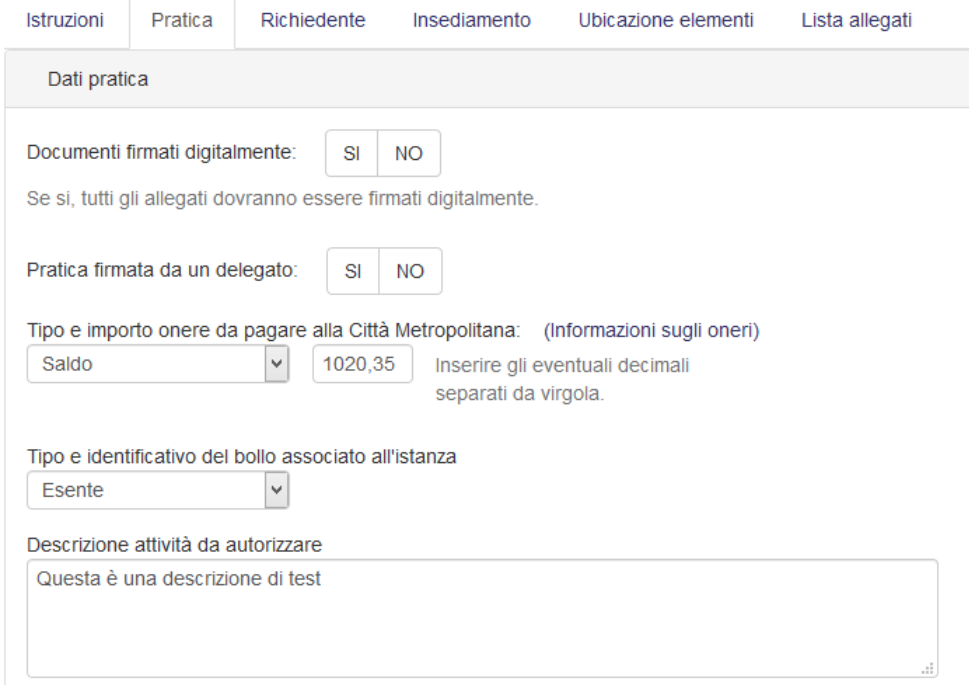

## Dopo aver confermato i dati inseriti passa alla fase 2 (Caricamento Documenti e Pagamento):

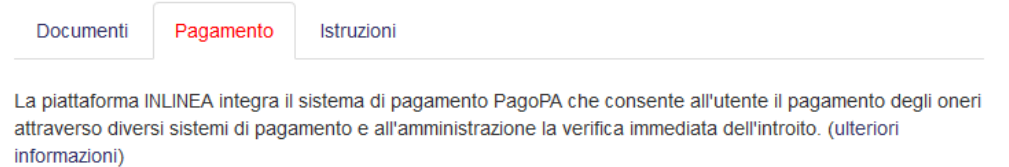

La piattaforma offre 3 diverse modalità di pagamento, corrispondenti ai 3 pulsanti presenti in questa maschera:

- · Paga adesso: Pagamento immediato attraverso il portale pagoPA (Carte di credito, conto corrente presso Banca Intesa)
- · Ottieni avviso: Pagamento differito, stampando l'avviso di pagamento (Banca, Posta, ricevitorie)
- · Istruzioni CBILL: Pagamento con homebanking, attraverso il canale CBILL / PagoPA

E' possibile confermare gli allegati anche senza aver effettuato il pagamento.

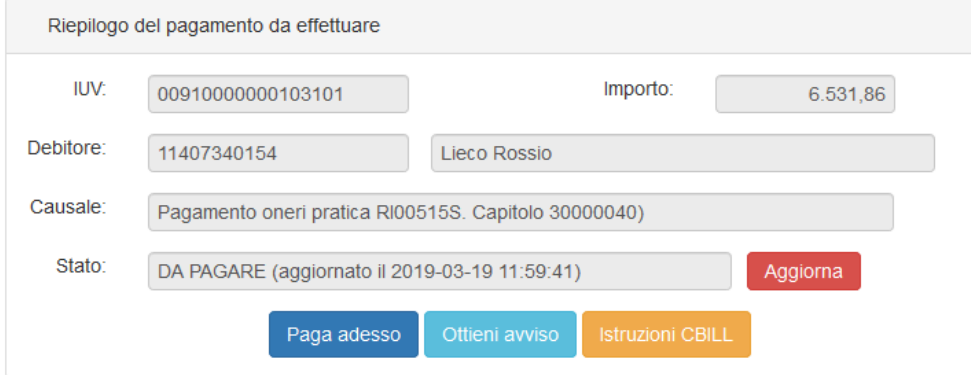

Gli stati possibili sono:

## DA PAGARE: Attivi tutti gli stati

PAGAMENTO IN CORSO: Attivi solo "ottieni avviso" e istruzioni CBILL

PAGATO: attivi il pulsanti "Ricevuta XML" e "Ricevuta PDF"

ANNULLATO: Nessun bottone attivo

L'aggiornamento dello stato del pagamento (letto via WS da PagoPA) avviene al caricamento del form e tutte le volte che l'utente clicca sul bottone "aggiorna". ivo<br>pagamento (letto via W<br>ul bottone "aggiorna".

Quando, o rientrando nella pagina o cliccando sul tasto aggiorna, lo stato risulta "Pagato" vengono mostrati i seguenti bottoni che consentono il download della ricevuta di pagamento.

La ricevuta di pagamento viene altresì inviata automaticamente dal sistema PagoPA alla mail del versante.

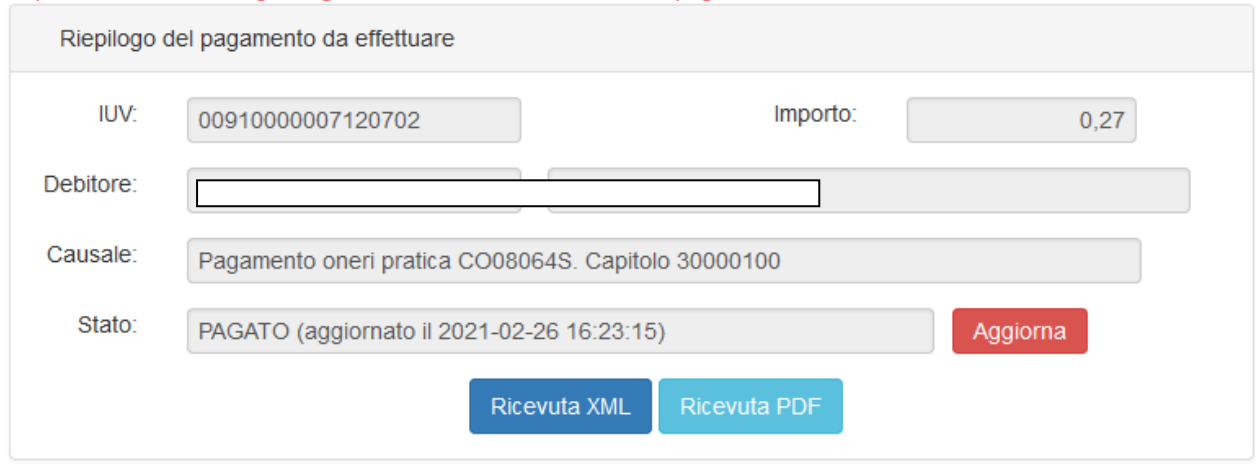

L'invio dell'istanza non può avvenire se lo stato del pagamento è diverso da PAGATO